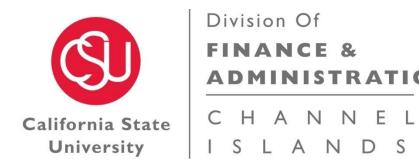

# **CSU Channel Islands**

# **Related Entity Transaction (RET) Process Guide**

This process guide offers a brief overview of the Related Entity Transaction (RET) process and how to record a RET on each entities financial ledger.

**REVISED 05/15/2020** 

#### **Related Entities - History**

Below is a listing of the most common related entity transactions that occur at CI. Please note that this is not an all inclusive list:

- Banquet Event Orders
- Monthly Administrative Charges
- Photocopying/Photocopying/Postage Charges
- Grant and Contract Transactions
- Student Fee Reimbursements

Related entity transactions include any "internal" transactions between the below six (6) entities:

- Associated Students, Inc.
- CSUCI Campus
- Foundation
- Financing Authority
- Site Authority
- University Glen Corporation

If a transaction does not include at least two (2) of the entities listed above, it is considered an "external" transaction, and the originally established business process will continue (i.e. the issuance of an invoice or check request).

The RET form has been created as a tracking form that will be sent to each entity whereas the transaction can be recorded on the financial ledger of each entity. This will ensure that all entities have the transactions recorded at the same time, during the same month, and for the same amount.

## Related Entities Transaction (RET) - How to Fill Out the RET

#### Step #1 - Enable Macros Button

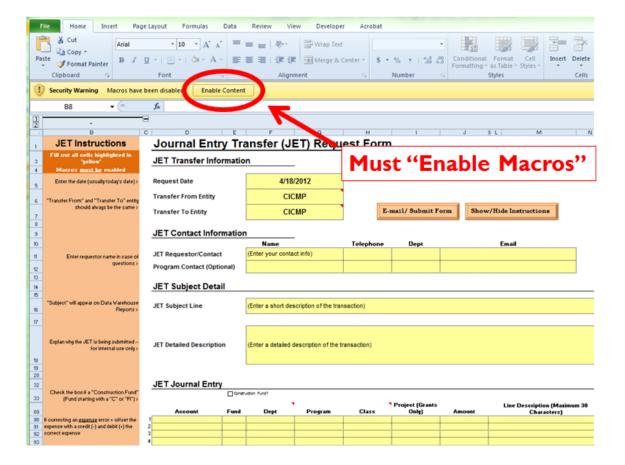

#### Step #2 - Default is to JET Form

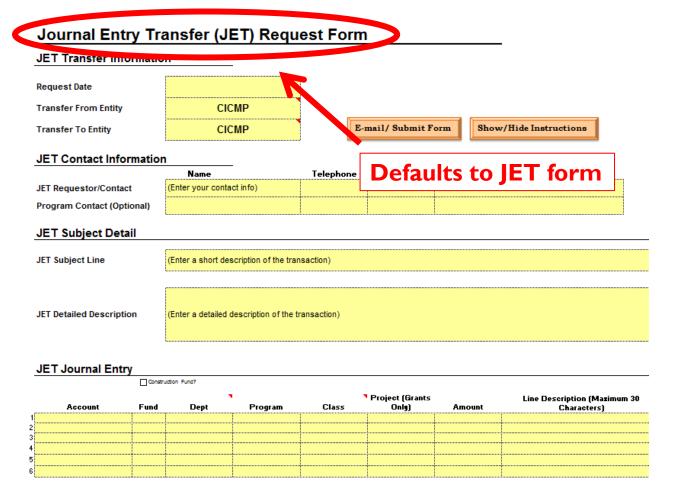

#### Step #3 - How to Enable the RET

#### Journal Entry Transfer (JET) Request Form

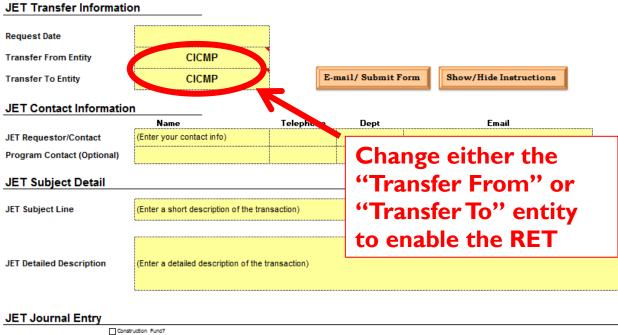

Account Fund Dept Program Class Only) Amount Characters)

Class Only Amount Characters)

#### Step #4 - The RET form

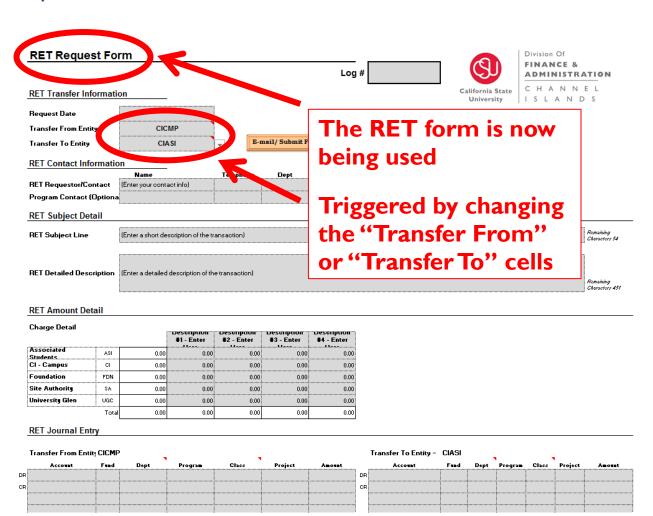

#### Step #5 - Show/Hide Instructions

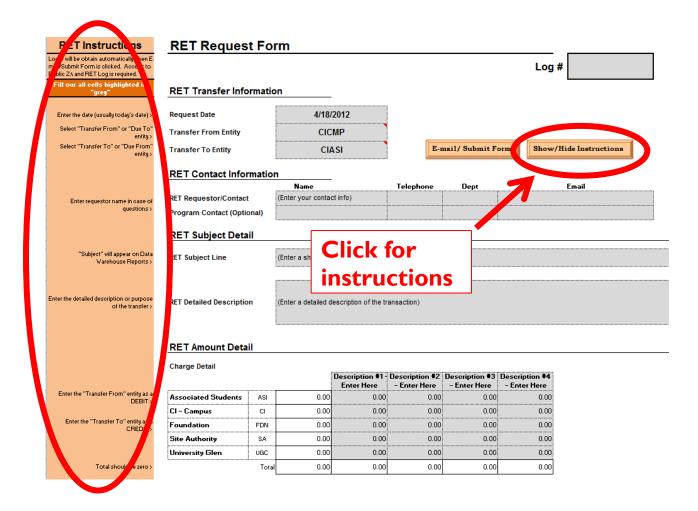

#### Step #6 - Show/Hide Instructions

0.00

0.00

0.00

0.00

0.00

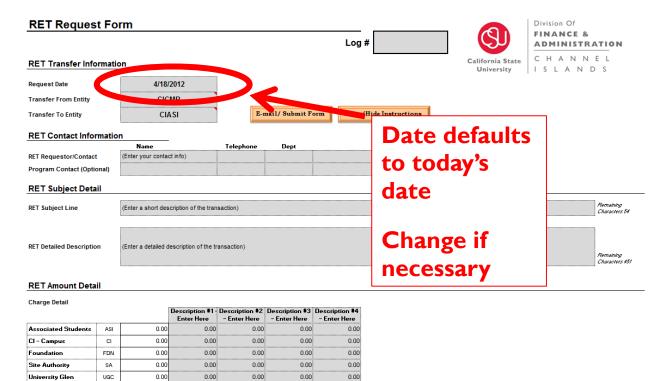

#### **Step #7 – Transfer From and Transfer To**

CI - Campus

Foundation

Site Authority

University Glen

CI

FDN

SA

UGC

0.00

0.00

0.00

0.00

0.00

0.00

0.00

0.00

0.00

0.00

0.00

0.00

0.00

0.00

0.00

0.00

0.00

0.00

0.00

0.00

0.00

0.00

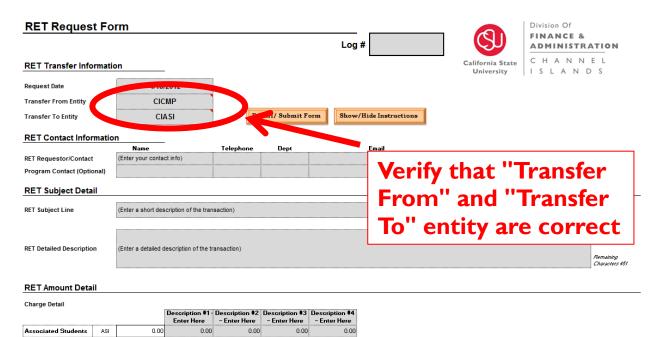

#### **Step #8 – Enter Contact Information**

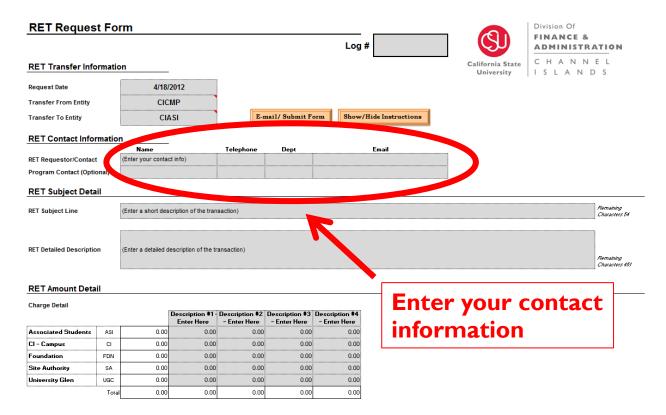

#### Step #9 - Enter Subject

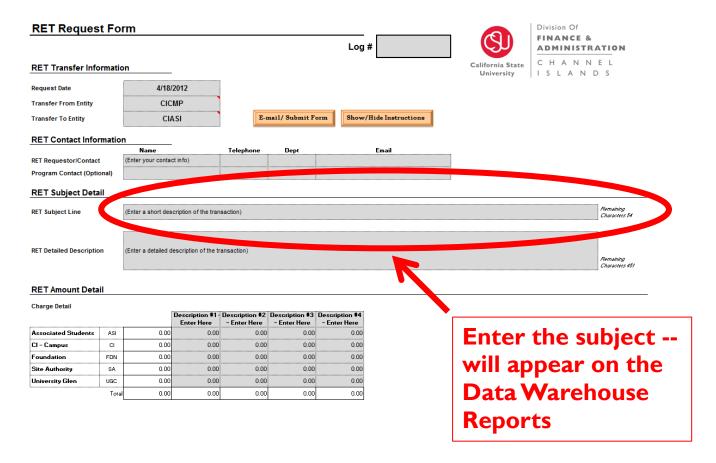

#### **Step #10 – Enter Detailed Description**

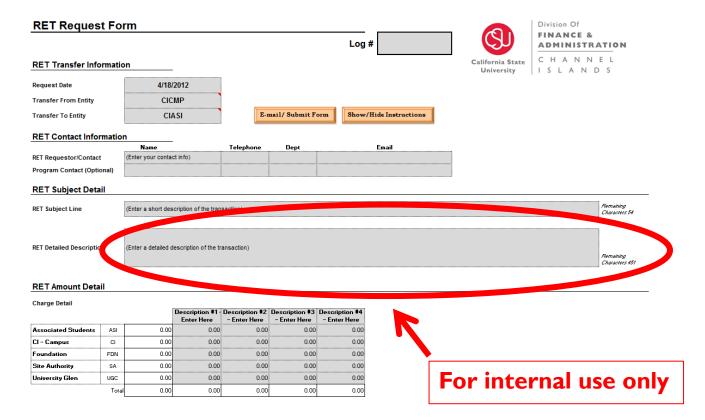

#### **Step #11 – Enter RET Amounts Enter RET amounts RET Request Form** "Transfer From" entity **RET Transfer Information** should be a debit (+) 4/18/2012 CICMP Transfer From Entity E-mail/ Subn CIASI Transfer To Entity "Transfer To" entity should be RET Contact Information a credit (-) Name Telephone (Enter your contact info) RET Requestor/Contact RET Subject Detail Total should equal zero RET Subject Line RET Detailed Description ant Detail arge Detail Associated Students 0.00 ASI CI - Campus CI 0.00 0.00 0.00 0.00 0.00 FDN 0.00 0.00 0.00 0.00 0.00 0.00 0.00 Site Authority SA 0.00 0.00 0.00 University Glen UGC 0.00 0.00 0.00 0.00 0.00 0.00 0.00

#### **Step #12 – Enter Amount Details Enter RET amounts RET Request Form** "Transfer From" entity **RET Transfer Information** should be a debit (+) 4/18/2012 CICMP Transfer From Entity E-mail/ Subn CIASI Transfer To Entity "Transfer To" entity should be RET Contact Information a credit (-) Name Telephone (Enter your contact info) RET Requestor/Contact RET Subject Detail Total should equal zero RET Subject Line RET Detailed Description ant Detail arge Detail Associated Students 0.00 ASI CI - Campus CI 0.00 0.00 0.00 0.00 0.00 FDN 0.00 0.00 0.00 0.00 0.00 0.00 0.00 Site Authority SA 0.00 0.00 0.00 University Glen UGC 0.00 0.00 0.00 0.00 0.00 0.00 0.00

#### Step #13 - Enter Journal Entry

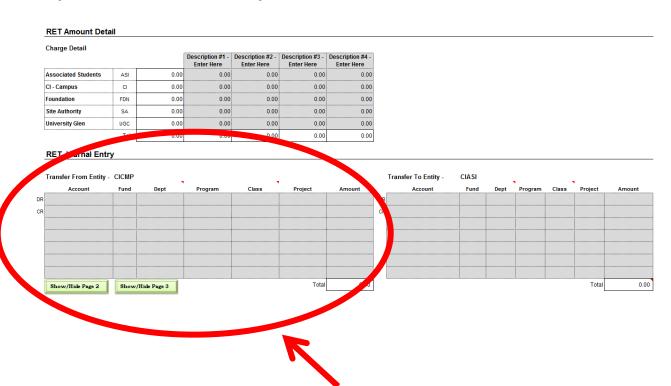

Complete two sections: first, the "Transfer From" Entity

Total should equal zero

Be sure to utilize the correct accounts:
Due To - 201XXX
Due From - 103XXX

#### Step #14 - Enter Journal Entry

#### **RET Amount Detail** Charge Detail Enter Here Enter Here Associated Students 0.00 ASI 0.00 0.00 0.00 0.00 CI - Campus CI 0.00 0.00 0.00 0.00 0.00 0.00 0.00 0.00 0.00 SA 0.00 0.00 Site Authority 0.00 0.00 University Glen UGC 0.00 0.00 0.00 0.00 0.00 0.00 0.00 0.00 0.00 0.00 RET Journal Entry Transfer From Entity - CICMP Transfer To Entity Class Show/Hide Page 2 Show/Hide Page 3

Complete two sections: second, the "Transfer To" Entity

Total should equal zero

Be sure to utilize the correct accounts:
Due To - 201XXX
Due From - 103XXX

## **Step #15 – Additional Lines Available**

#### **RET Amount Detail**

| Charge Detail       |       |      | Description #1 -<br>Enter Here | Description #2 -<br>Enter Here | Description #3 -<br>Enter Here | Description #4 -<br>Enter Here |
|---------------------|-------|------|--------------------------------|--------------------------------|--------------------------------|--------------------------------|
| Associated Students | ASI   | 0.00 | 0.00                           | 0.00                           | 0.00                           | 0.00                           |
| CI - Campus         | CI    | 0.00 | 0.00                           | 0.00                           | 0.00                           | 0.00                           |
| Foundation          | FDN   | 0.00 | 0.00                           | 0.00                           | 0.00                           | 0.00                           |
| Site Authority      | SA    | 0.00 | 0.00                           | 0.00                           | 0.00                           | 0.00                           |
| University Glen     | UGC   | 0.00 | 0.00                           | 0.00                           | 0.00                           | 0.00                           |
|                     | Total | 0.00 | 0.00                           | 0.00                           | 0.00                           | 0.00                           |

#### RET Journal Entry

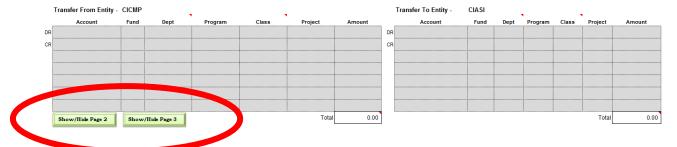

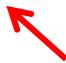

Need more lines – click "Show/Hide Page 2"

#### Step #16 - Click Email/Submit Form

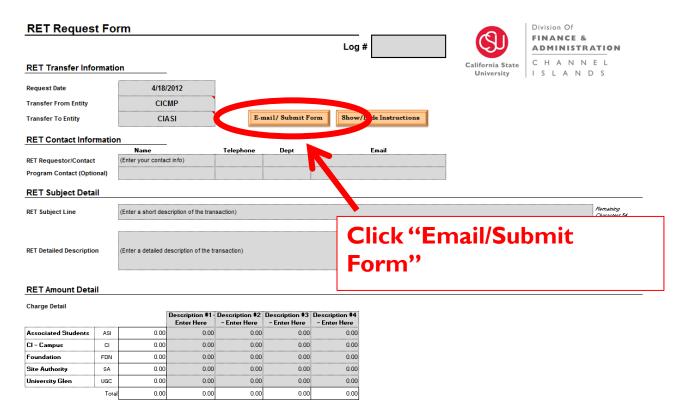

# Step #17 – Save a Copy of the RET in .xlsm Format

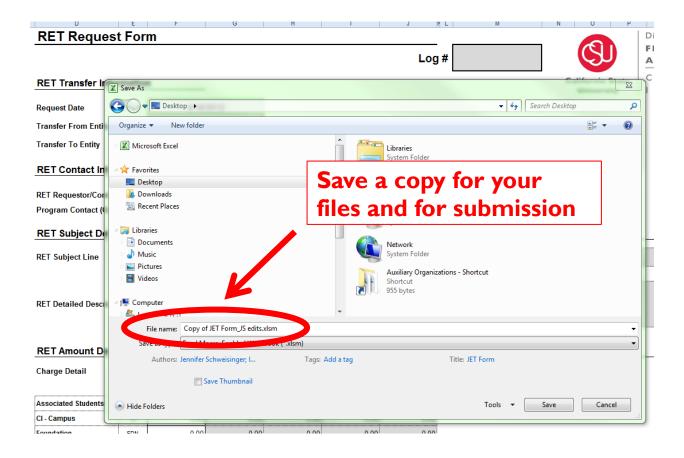

## **Step #18 – Open Email on Taskbar**

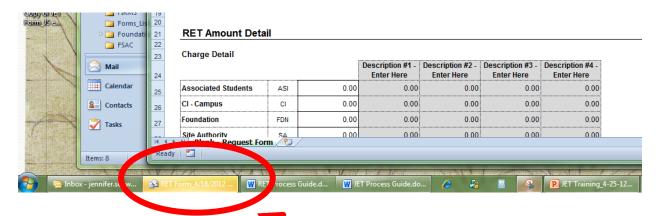

Click on the email on the Taskbar

Creates an email, addressed to CIJet@csuci.edu

#### Step #19 - Email and Attach Backup

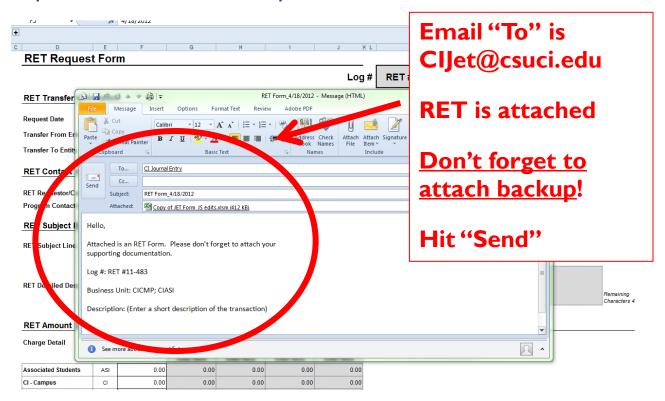

#### **Related Entities Transaction (RET) - Accounting Procedures**

All transactions should total <u>zero</u>. Typically, the Transfer From journal entry will consist of an expense (debit) and a 'payable to' (credit); whereas the Transfer To journal entry will consist of a revenue (credit) and a 'receivable from' (debit). Due To/Due From accounts have been added to each entities Chart of Accounts. The 6-digit account numbers for all Due To (201xxx), and Due From (103xxx) transactions are shown below:

| Description                     | Account |
|---------------------------------|---------|
| Due To ASI                      | 201819  |
| Due To CSUCI - Campus           | 201823  |
| Due To Foundation               | 201820  |
| Due To Site/Finance Authority   | 201822  |
| Due To UGC                      | 201821  |
| Due From ASI                    | 103819  |
| Due From CSUCI - Campus         | 103823  |
| Due From Foundation             | 103820  |
| Due From Site/Finance Authority | 103822  |
| Due From UGC                    | 103821  |

Due To = Transfer From = Payable
Due From = Transfer To = Receivable

Payable = Liability = Credit (CR) Receivable = Asset = Debit (DR)

#### Related Entity Transaction (RET) - Submission Information

Please note these important submission guidelines:

- The RET form and back-up must be submitted to the following email address
  - CIJet@csuci.edu
- Include/Attach the following with the Back Up:
  - Data Warehouse Report confirming original coding
  - Original source document
  - Ensure proper Signature Delegation of Authority if transferring funds/departments)

#### **Related Entity Transactions (RET) - Questions**

Questions regarding the RET form, acceptable backup, or accounting transactions should be directed to:

- Leslie Brotcke
  - Accounting Manager
  - Leslie.Brotcke@csuci.edu
  - X 1631
- Leo Cervantes
  - Senior Lead Accountant
  - <u>Leopoldo.cervantes@csuci.edu</u>
  - X 3175
- Marina Moreno
  - Accountant I
  - Marina.moreno@csuci.edu
  - X 8578
- Jennifer Conkwright
  - Accountant I
  - Jennifer.conkwright@csuci.edu
  - X 3280

#### **Related Entity Transaction (RET) - Accounting Examples**

#### Example #1 - Banquet Event Order (BEO)

BEOs are sent to the UGC Office via the UGC Catering Manager. Electronically signed copies are kept on file with UGC.

1. <u>Transfer From CSUCI - Campus</u>:

CR: 201821 – TM922 (245.00)

2. Transfer To UGC:

CR: 504818 –UGC01 - 690 (245.00)

#### Example #2 – Reimbursement for Miscellaneous Expenses

Foundation to reimburse CSUCI – Campus for miscellaneous expenses.

1. <u>Transfer From Foundation</u>:

DR: 660003 - 10002 100.00

CR: 201823 -10002 (100.00)

2. <u>Transfer To CSUCI - Campus</u>:

DR: 103820 - GD901 - 110 100.00

CR: 660820 – GD901 - 110 (100.00)

For individuals not familiar with accounting procedures or transactions, please refer to the below information.

## **Lesson #1 – Normal Ending Balances**

- Normal ending balances:
  - Expense accounts = debits (+)
  - Revenue accounts = credits (-)

|         | Debit (+) | Credit (-) |
|---------|-----------|------------|
| Expense | X         |            |
| Revenue |           | X          |

#### Lesson #2 – Equate this to your Bank Statement

- > Equate this to your own 'bank statement'
  - Money spent shown as a debit (+)
    - i.e. your 'debit card'
  - Deposits shown as a credit (-)

| Trans Date<br>4/6/12 | Type Code<br>174 | <b>Description</b><br>Other Deposit | Bank Ref | Credit<br>800.00 | Debit    | Running Balance<br>32,699.40 |
|----------------------|------------------|-------------------------------------|----------|------------------|----------|------------------------------|
| 4/6/12               | 475              | Check Paid                          | 0000009  |                  | 1,179.75 | 31,519.65                    |
| 4/6/12               | 475              | Check Paid                          | 000000   |                  | 225.75   | 31,293.90                    |

#### Lesson #3 - Debits and Credits

- ➤ If there is a debit (+), there must be an offsetting credit (-)
- Balance must equal zero!

| Account Name | Debit (+)  | Credit (-) |
|--------------|------------|------------|
| Supplies     | + \$100.00 |            |
| Cash in Bank |            | - \$100.00 |

+ \$100.00 - \$100.00 \$0.00

#### Lesson #4 – An Example from the Data Warehouse (Part 1)

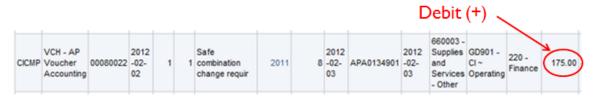

Debit (+) = Expense

## Original Entry

| Account | Fund  | Dept | Amount     |
|---------|-------|------|------------|
| 660003  | GD901 | 220  | + \$175.00 |

## Lesson #4 – An Example from the Data Warehouse (Part 2)

# Original Entry

| Account | Fund  | Dept | Amount     |            |
|---------|-------|------|------------|------------|
| 660003  | GD901 | 220  | + \$175.00 | ←Debit (+) |

# **Correcting Entry**

| Account | Fund  | Dept | Amount                  |
|---------|-------|------|-------------------------|
| 660003  | GD901 | 220  | - \$175.00 ← Credit (-) |
|         |       |      |                         |

+ \$175.00 - \$175.00 \$0.00

## Lesson #4 – An Example from the Data Warehouse (Part 3)

# Final Entry

| Account | Fund  | Dept | Amount     |
|---------|-------|------|------------|
| 660003  | GD901 | 220  | - \$175.00 |
| 660003  | GD901 | 225  | + \$175.00 |

Move expense to correct Dept

+ \$175.00 - \$175.00 \$0.00

#### **Lesson #5 – An Example from a ProCard Statement (Part 1)**

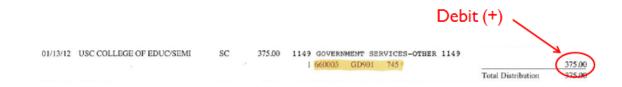

Debit (+) = Expense

# Original Entry

| Account | Fund  | Dept | Amount     |
|---------|-------|------|------------|
| 660003  | GD901 | 745  | + \$375.00 |

#### **Lesson #5 – An Example from a ProCard Statement (Part 2)**

# Original Entry

| Account | Fund  | Dept | Amount     |            |
|---------|-------|------|------------|------------|
| 660003  | GD901 | 745  | + \$375.00 | ←Debit (+) |

# **Correcting Entry**

| Account | Fund  | Dept | Amount     |              |
|---------|-------|------|------------|--------------|
| 660003  | GD901 | 745  | - \$375.00 | ← Credit (-) |

+ \$375.00 - \$375.00 \$0.00

# **Lesson #5 – An Example from a ProCard Statement (Part 3)**

# Final Entry

| Account | Fund  | Dept | Amount     |
|---------|-------|------|------------|
| 660003  | GD901 | 745  | - \$375.00 |
| 660890  | GD901 | 745  | + \$375.00 |

Move expense to correct Account

+ \$375.00 - \$375.00 \$0.00